# MFC-5100C Quick Setup Guide

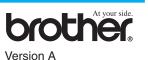

## **THANK YOU!**

... FOR PURCHASING YOUR BROTHER MACHINE. WE ARE SURE YOU WILL BE IMPRESSED WITH THE CONVENIENT WAY THAT YOUR NEW MACHINE PERFORMS SO MANY TASKS WITH GREAT RESULTS!

#### Follow these simple instructions in numerical order.

For greater detail, consult your Owner's Manual and CD-ROM.

**Packing List Remove the Protective Yellow Bar**  Scanner Cover Document Tray with Extension Ink Cartridges Paper Support A. Open the Scanner Cover of the IEEE-1284 Compliant Bi-directioned Cable MFC by pulling the scanner cover release lever toward you and lifting the scanner cover. Telephone Line Cord Protective ellow Bar Adapter (For Australia Only) Card Stock Support Scanner Cove Release Lever Document Cover Mains Power Cord Scanner Cover Protective Yellow Bar **B.** Pull the protective yellow bar out of the machine. Quick Reference Guide (For Asia Only) Paper Tray Do not throw away the protective yellow bar. You will need it for future transportation. Quick Setup Guide **Owner's Manua** CD-ROM A Keep the packing materials for possible future transport. If you do not pack the C. Close the Scanner Cover. machine properly, it may void your warranty.

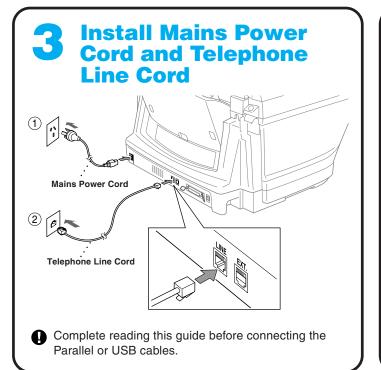

### If you are sharing one phone line with an external or extension telephone, connect it as shown below.

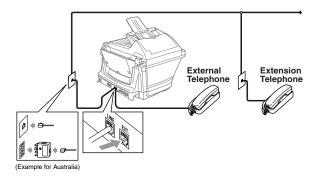

If you are sharing one 0 phone line with an external telephone answering device (TAD), connect it as shown below.

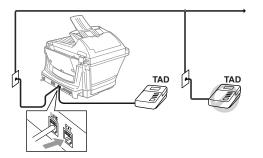

Note: If you are using an external answering machine, "TAD" should be selected as the receive mode in Step 9 on Page 3 of this guide.

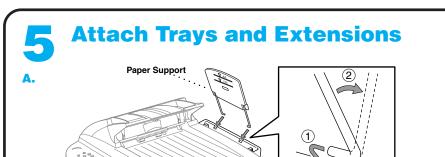

# Load Paper

A. Fan the paper well. Make sure the print side is toward you. Gently insert the paper so that the top of the paper is alined with the paper size guide line and the paper level is stacked below the paper guide line.

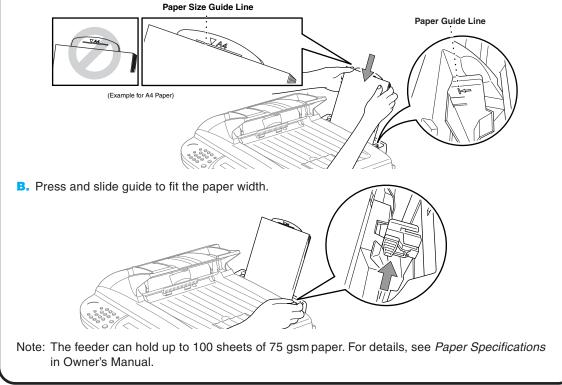

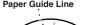

Alternatively, if you cannot solve a problem:

Refer to Frequently Asked Questions (FAQ's) on Brother Solutions Web Site:

URL: http://solutions.brother.com

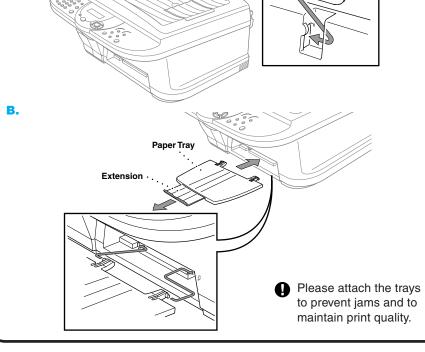

Page 1

# Install the Ink Cartridges

- A. Check that the power is turned on (by plugging in the power cord). The LCD shows:
  - CHECK CARTRIDGE
- B. Open the Scanner Cover of the MFC by pulling the scanner cover release lever toward you and lifting the scanner cover. After a few seconds, the print head will move left to its replacement position.
  - Scanner Cover Scanner Cove Release Lever
- The bottom of the white shipping cover is wet with ink that will cause stains, so wipe it clean before you place it down.
- · Do not throw away the white shipping cover. You will need it for future transportation.
- C. Push the four coloured ink cartridge covers one at a time so they pop up. Then remove the white shipping cover by pulling it toward you and then lifting it up and out.

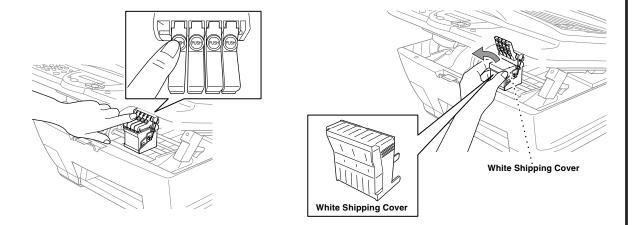

F. Each colour has its own correct position. Match the colours of the ink cartridge covers, First, gently

If ink gets in your eyes, rinse them with water immediately and if irritation occurs, consult a doctor.

- We recommend that you install the ink cartridges from left to right in this order: Black, Cyan, Yellow, Magenta.
- **D.** Open the Black ink cartridge bag and take out the ink cartridge.
- E. Carefully remove the sealing tape from the bottom of the ink cartridge. You should peel the tape in the direction *away* from you.

#### Important

To prevent spilling ink and staining your hands and clothing, peel the sealing tape gently and slowly. Do not touch the ink opening on the cartridge or the removed tape.

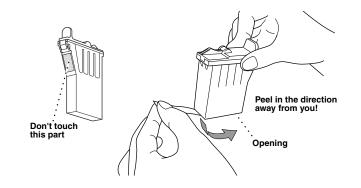

- insert the Black ink cartridge, and then press the cover down until it clicks.
- G. Repeat Steps D-F to install each colour ink cartridge.
- H. After installing all ink cartridges, close the scanner cover until it clicks into place. Your MFC will enter a "head cleaning" cycle for approximately four minutes.
- Make sure the paper is loaded in the multi-purpose sheet feeder. The LCD shows CLEANING. After the Ð cleaning cycle is finished, the LCD shows PRESS FAX START.
- Mono Fax Start and go to Step 8 "Check Colour Block Quality and Alignment". Press

### **Check Colour Block Quality and Alignment**

The MFC starts printing the PRINT QUALITY CHECK SHEET (only during initial ink cartridge installation).

Check the sheet to see if the quality and alignment are OK by following steps A and B.

|         | PRINT QUALITY CHECK SHEET                                                                                                    |
|---------|----------------------------------------------------------------------------------------------------|
| STER    | A: Color Block Quality Check                                                                                                    |
| 1. Ch   | eck the guality of the four color blocks (BLACK/CYAN/YELLOW/MAGENTA).                                                                          |
| 2. If t | he quality is OK for all colors, press 1 (YES) to go to STEP B-OR-                                                                             |
|         | white horizontal lines appear in some color blocks below, press 2 (NO) to begin the color cleaning process and follow the<br>impts on the LCD. |
|         |                                                                                                    |
|         | P B: Alignment Check                                                                                                    |
|         | eck the 600DPI and 1200DPI test print to see if No. 5 most closely matches the 0 sample.                                                       |
|         | No. 5 is the best match, enter 1 (YES)—OR—                                                                                                    |
|         | inother test print number is a better match for either 600DPI or 1200DPI, enter 2 (NO) and go to Step 3.                                       |
|         | r 600DPI, enter the number of the test print that most closely matches the 0 sample (1-8).                                                     |
| 4. Fo   | r 1200DPI, enter the number of the test print that most closely matches the 0 sample (1-8).                                                    |
|         |                                                                                                    |
|         |                                                                                                    |

### **STEP A: Colour Block Quality Check**

#### The LCD shows:

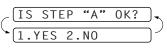

Check the quality of the four colour blocks printed on the sheet. (BLACK/CYAN/YELLOW/MAGENTA).

If the quality is OK for all colours, press (1) (YES) to go to STEP B.

#### -OR-

<u>OK</u>

If white horizontal lines appear in some colour blocks below, press (2) (NO).

### **STEP B: Alignment Check**

#### The LCD shows:

**OK** sample

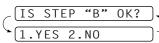

Check the 600DPI and 1200DPI test print to see if No.5 most closely matches the **OK** sample (0).

If No.5 is the best match, enter (1) (YES)-OR-

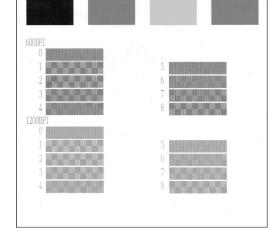

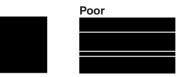

The LCD asks you if the print quality is OK for each colour.

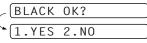

Press  $\binom{2}{NO}$  for any colour with a problem. The LCD shows:

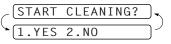

Press (1) (YES), then MFC starts cleaning the colours.

Mono Fax St-After cleaning is finished, press Mono Fax Start. The MFC starts printing PRINT QUALITY CHECK SHEET again and goes back to the first step of STEP A.

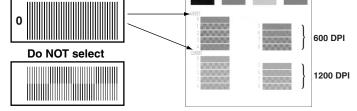

If another test print number is a better match for either 600DPI or 1200DPI, enter 2 (NO) to select it.

For 600DPI, enter the number of the test print that most closely matches the 0 sample (1-8).

For 1200DPI, enter the number of the test print that most closely matches the 0 sample (1-8).

| / 1200DPI ADJUST | <u> </u> |
|------------------|----------|
| SELECT BEST #    | 5)       |

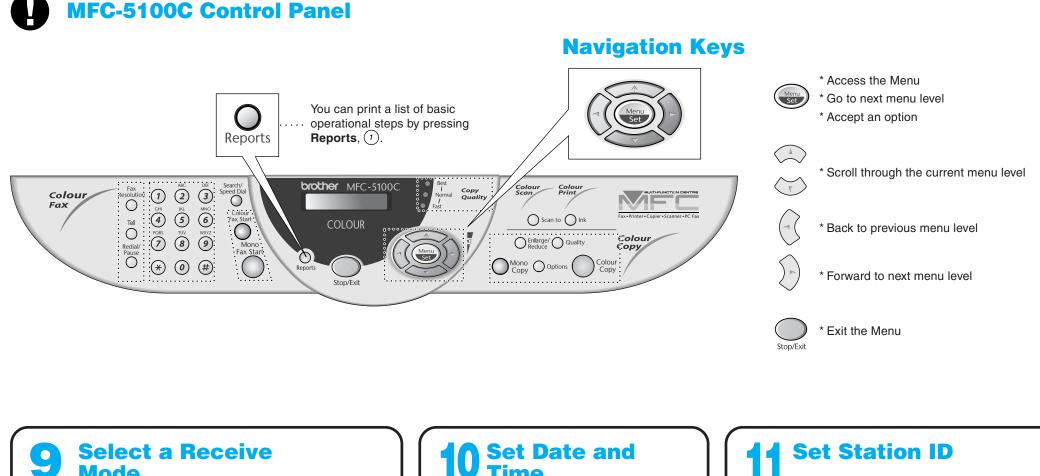

Choose the mode that best suits your needs. A. Press Menu/Set, (2), (1), (2).

Mode

**B.** Press  $\bigcirc$  or  $\bigcirc$  until the LCD shows the setting you want to use, and then press Menu/Set.

#### C. Press Stop/Exit.

FAX ONLY For use with a dedicated fax line. Every call is answered as a fax.

FAX/TEL (with an External Telephone)

For receiving fax and voice calls on one line. The machine answers every call and receives a fax or pseudo rings for you to pick up a voice call.

[TAD: ANSWER MACH.] (with an External Answering Machine)

For use with an external answering device. The TAD answers every call and stores voice messages. Fax messages are printed.

MANUAL (with an External Telephone) You control the phone line and must answer every call yourself.

For more details, see *Receive Mode Settings* in Owner's Manual.

# **Set Date and**

Your MFC displays the date and time, and prints it on every fax you send.

**A.** Press **Menu/Set**, (1), (2).

2.DATE/TIME YEAR:XX

B. Enter the last two digits of the year and press Menu/Set.

(MONTH:XX

C. Enter two digits for the month and press Menu/Set.

(DAY:XX

D. Enter two digits for the day and press Menu/Set.

(TIME:XX:XX

- E. Enter the time in 24-hour format and press Menu/Set.
- F. Press Stop/Exit.
- Note: If you can't step forward, press Stop/Exit and repeat from step A.

# **Set Station ID**

You should store your name and fax number to be printed on all fax pages you send.

**A.** Press Menu/Set, (1), (3).

| 3.STATION | ΙD |
|-----------|----|
| FAX:      |    |

B. Enter your fax number, then press Menu/Set. NAME:

**C.** Enter your name using the dial pad and the chart below, then press Menu/Set. Use the right arrow to create spaces.

| Press Key | once | twice | three times | four times | five times |
|-----------|------|-------|-------------|------------|------------|
| 2         | A    | В     | С           | 2          | A          |
| 3         | D    | E     | F           | 3          | D          |
| 4         | G    | н     | 1           | 4          | G          |
| 5         | J    | К     | L           | 5          | J          |
| 6         | M    | N     | 0           | 6          | М          |
| 7         | Р    | Q     | R           | S          | 7          |
| 8         | Т    | U     | V           | 8          | Т          |
| 9         | W    | Х     | Y           | Z          | 9          |

D. Press Stop/Exit.

For more details, see Entering Text in Owner's Manual. Note: If you can't step forward, press Stop/Exit and repeat from step A.

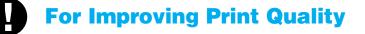

If horizontal streaks appear like this, clean the print head.

(See Cleaning the Print Head in Owner's Manual or visit us at http://solutions.brother.com)

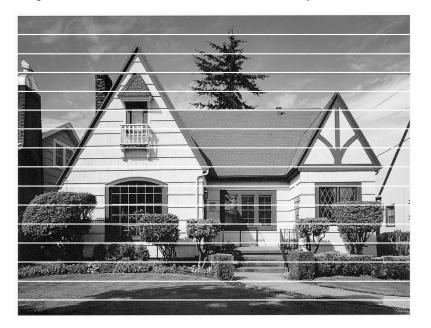

If characters and lines are stacked like this, check alignment. (See Print Quality Check in Owner's Manual or visit us at http://solutions.brother.com)

> Beneath the le d orioles. G ephants, bears, ti TT 7:

Bemeatth d onioles. G ephants, beans, ti

| ts care ar           |   |  | anc an         |   |
|----------------------|---|--|----------------|---|
| encourag<br>o preser | - |  | ownag<br>meser | Ý |

# Page 3

# **Setting Up the MFC and PC to Work Together**

### **Before You Begin**

Version A

- You must set up the hardware and install the driver before you can use your MFC as a printer and scanner with your applications. •
- Please see the README.WRI file in the root directory of the CD-ROM for last-minute important installation and troubleshooting information.
- Please purchase the appropriate cable if you intend to use USB. Bonus IEEE 1284 Bi-directional parallel cable is included. (USB cable is not included.)
- If you have any problem for installation, visit us at: http://solutions.brother.com

Use only a shielded parallel interface cable that is IEEE 1284-compliant and/or a USB cable that is no longer than 6 feet long (1.8 meters).

### Follow the instructions in this guide for your operating system and interface.

# For Windows<sup>®</sup> 95/98/98SE/Me/2000 Users

### **MAKE SURE THAT YOU FOLLOWED THE SET-UP INSTRUCTIONS ON PAGE 1 TO 3 BEFORE** CONTINUING

# Step 1.

Unplug the MFC from the AC outlet and disconnect your MFC from your computer if you already connected an interface cable.

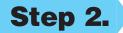

### Turn on your computer.

For Windows<sup>®</sup> 2000 Professional, you must be logged on as the Administrator.

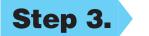

### Insert the CD-ROM into the CD-ROM drive. If the model name screen appears, $(\bigcirc)$ click on your model name. The CD-ROM main menu will appear.

(If this window does not appear, use Windows<sup>®</sup> Explorer to run the setup exe program from the root directory of the Brother CD-ROM.)

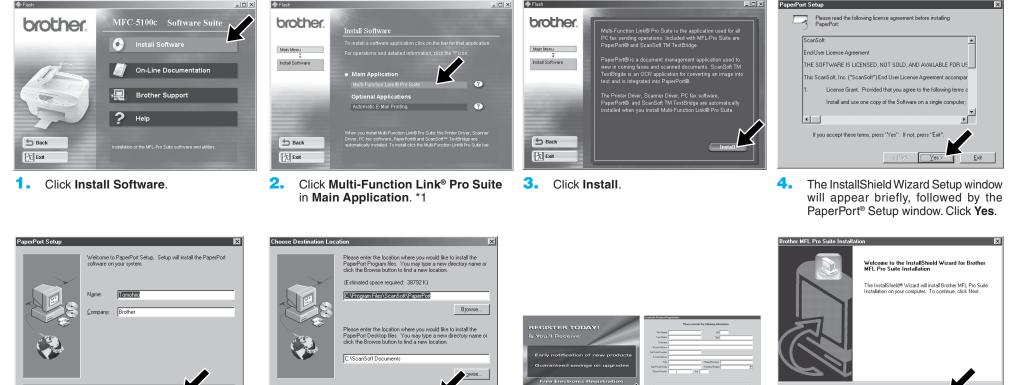

5. When the PaperPort® Setup window displays your Name and Company, either change or accept them, and then click Next.

< <u>B</u>ack

| Brother MFL Pro Suite Installation | X |
|------------------------------------|---|
| Setup Type                         |   |

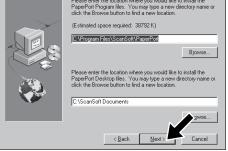

6. When the Choose Destination Location window displays the path where the PaperPort<sup>®</sup> files will be installed, either change or accept, and then click Next.

Brother MFL Pro Suite Installation

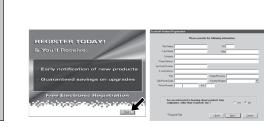

7. When Register Today screen appears, click Next. This is registration for Paper Port®. Follow the instructions.

For Parallel

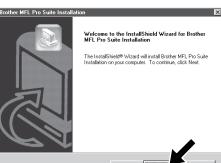

8. When the Brother MFL Pro Suite Installation window appears, click Next to begin installing the Multi-Function Link® Pro Suite. \*2

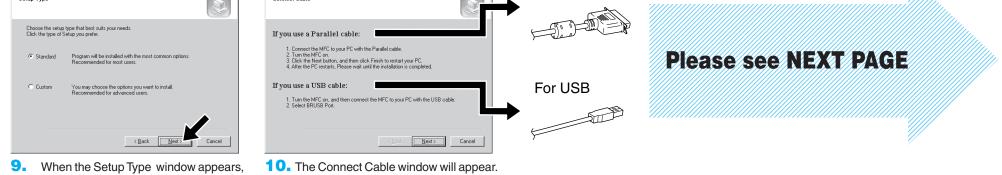

9. When the Setup Type window appears, select Standard, and then click Next. The application files will be copied to your computer.

\*1 Multi-Function Link<sup>®</sup> Pro Suite includes Printer Driver, Scanner Driver, ScanSoft<sup>™</sup> PaperPort<sup>®</sup>, ScanSoft<sup>™</sup>Text Bridge<sup>®</sup>, PC-FAX software, Remote Setup and True Type fonts. PaperPort® is a document management application for viewing scanned documents. ScanSoft<sup>™</sup> TextBridge<sup>®</sup>, which is integrated into PaperPort®, is an OCR application that converts an image into text and inserts it into your default word processor.

\*2 If an error message appears during the installation \*3 Even if you select NO, later you will be able to process, or you have previously installed MFL Pro Suite, you will first have to uninstall it. From the Start menu, select Programs, Brother, Brother MFL Pro Suite. Uninstall, and then follow the instructions on the screen.

launch the Brother Control Center to use the Scan to key. See AutoLoad the Brother Control Center, Chapter 14 in the On-Line Documentation (Owner's Manual) on the CD-ROM.

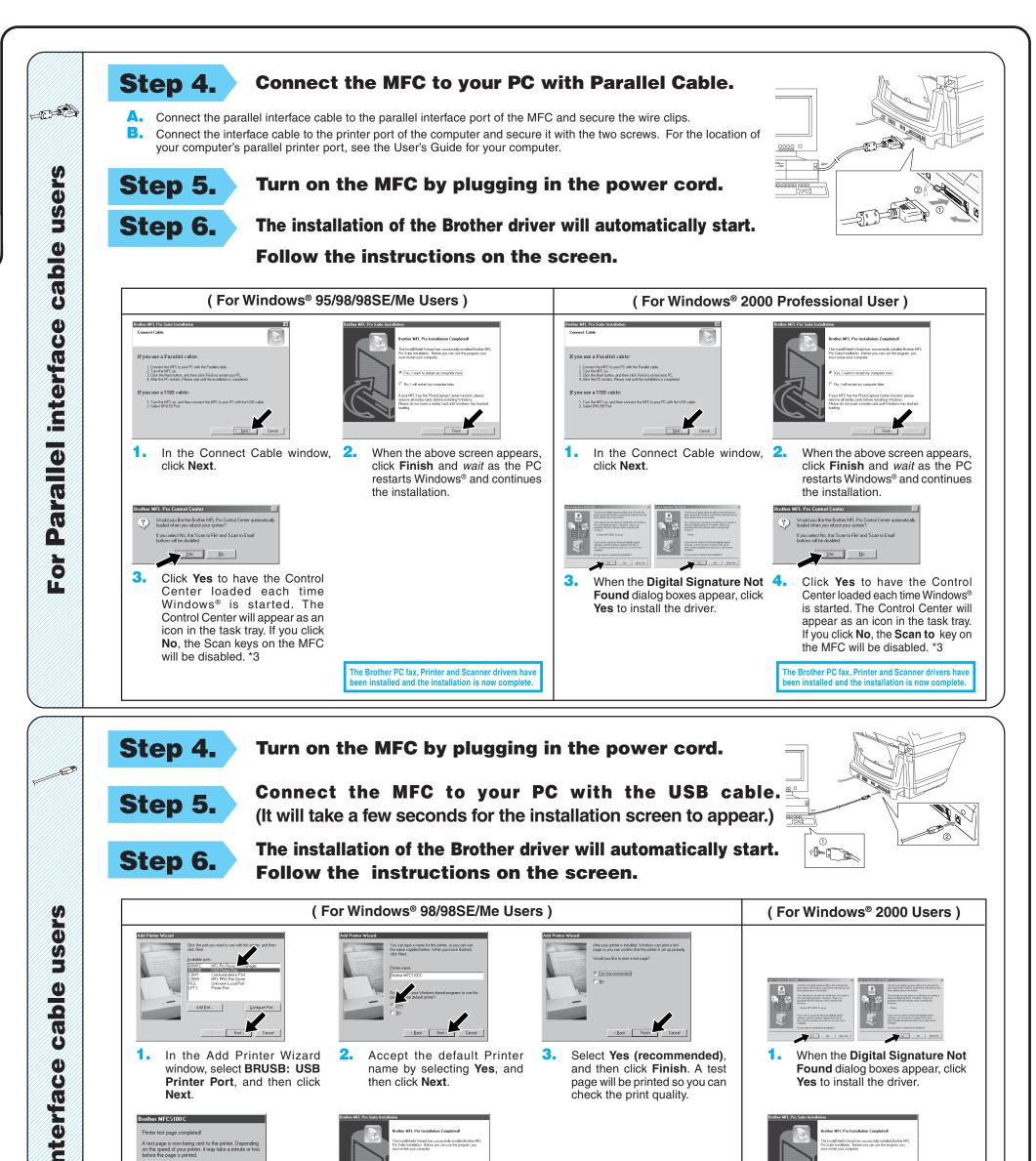

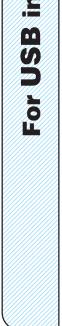

The test page briefly demonstrates the printer's ability print graphics and text, as well as providing technical information about the printer driver.

)id the test page print correctly?

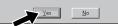

4. If the test page is printed correctly, click **Yes**.

If you click **No**, follow the prompts on the screen to correct the problem.

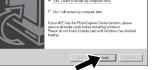

5.

Select **Yes** to restart your computer, and then click **Finish**.

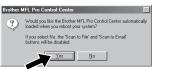

6. Click Yes to have the Control Center loaded each time Windows<sup>®</sup> is started. The Control Center will appear as an icon in the task tray. If you click No, the Scan to key on the MFC will be disabled. \*3

The Brother PC fax, Printer and Scanner drivers have been installed and the installation is now complete.

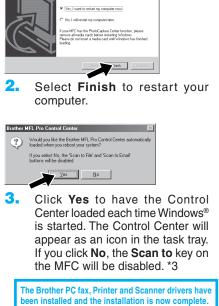

# For Windows NT<sup>®</sup> Workstation Version 4.0 Users

### MAKE SURE THAT YOU FOLLOWED THE SET-UP INSTRUCTIONS ON PAGE 1 TO 3 BEFORE CONTINUING

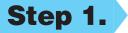

Check that your computer is turned on.

You must be logged on as the Administrator.

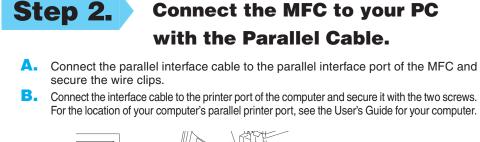

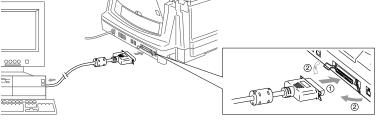

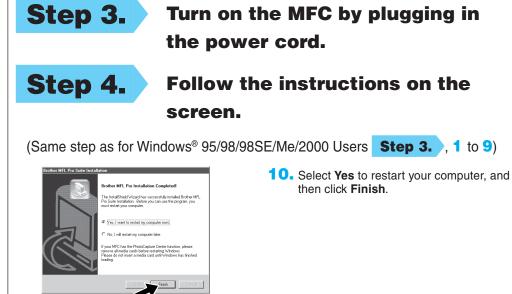

 Click Yes to have the Control Center loaded each time Windows is started. The Control Center will appear as an icon in the task bar. If you click No, the Scan to key on the MFC will be disabled.\*3

The Brother PC fax, Printer and Scanner drivers have been installed and the installation is now complete.

# For Apple<sup>®</sup> Macintosh<sup>®</sup> QuickDraw<sup>®</sup> Driver for OS 8.6/9.0/9.0.4/9.1 Users

MAKE SURE THAT YOU FOLLOWED THE SET-UP INSTRUCTIONS ON PAGE 1 TO 3 BEFORE CONTINUING

Step 1.

Make sure your MFC power cord is unplugged and your Macintosh is turned on.

Make sure you do NOT connect your MFC to your Macintosh

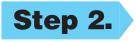

Insert the CD-ROM into your CD-ROM drive.

Installing MFL Pro Driver

| ô       |                          |                         | ÐE |  |
|---------|--------------------------|-------------------------|----|--|
|         | 4 items, 1 K available   |                         |    |  |
| MFL Pro | o Suite Driver Installer | PaperPort 5.5 Installer | *  |  |

 When the window appears, double-click MFL PRO Suite Driver Installer to install the printer and scanner drivers. After the installation is completed, the screen prompts you to restart your Macintosh.

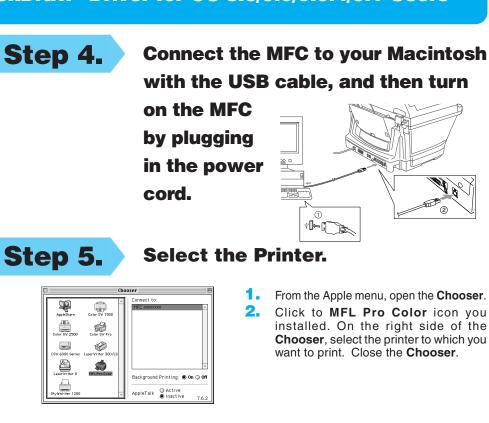

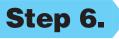

### Install Paper Port.

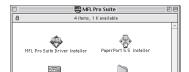

- 1. Double-click the PaperPort®5.5 Installer. \*1
- **2.** Follow the instructions on the screen.

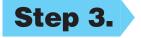

**Restart your Macintosh so it can** recognize the new driver.

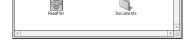

The Brother PC fax, Printer and Scanner drivers have been installed and the installation is now complete.

| What is included on the CD-ROM                        |                                                                                                    |                                                       |                                                                                                    |  |  |  |
|-------------------------------------------------------|----------------------------------------------------------------------------------------------------|-------------------------------------------------------|----------------------------------------------------------------------------------------------------|--|--|--|
|                                                       | Windows                                                                                                    | Macintosh                                             |                                                                                                    |  |  |  |
| You can get a variety of information from this CD-ROM | <ul> <li>Install Software <ul> <li>You can install printer, PC Fax Send, scanner drivers and the various utility items, including Paper Port and TextBridge OCR.</li> </ul> </li> <li>On-Line Documentation <ul> <li>View the Owner's Manual and other documentation.</li> </ul> </li> <li>Brother Support <ul> <li>Get all contact you need if you have to get in touch with our Customer Service, or Brother Authorized Service Center.</li> </ul> </li> <li>Help <ul> <li>Helpful hints.</li> </ul> </li> </ul> | You can get a variety of information from this CD-ROM | <ul> <li>MFL Pro Suite Driver Installer</li> <li>You can install the PC Fax Send, printer and scanner drivers and the various utility items.</li> <li>PaperPort 5.5 Installer</li> <li>You can install a document management application used to view scanned documents.</li> <li>ReadMe!</li> <li>You can get important information and troubleshooting tips.</li> <li>Documents</li> <li>View the Owner's Manual and other documentations.</li> </ul> |  |  |  |